【信息科学与控制工程】 doi:10.11809/scbgxb2013.05.032

# 基于 S3C2410 的嵌入式 Linux 开发环境的搭建

# 朱 黎

(陕西工业职业技术学院,陕西 咸阳 712000)

摘要:介绍了基于 S3C2410的嵌入式 Linux开发环境的建立,阐述了 Linux开发环境建立的主要过程和技术难点、关 键问题,并给出了详细的过程和命令。对于 Linux开发应用具有一定的借鉴作用。 关键词:嵌入式技术;Linux 操作系统; gcc 交叉编译器

中图分类号:TP302 文献标识码:A 文章编号:1006-0707(2013)05-0113-03

# The Building of Embedded Linux Development Environment Based on the S3C2410

#### ZHU<sub>Li</sub>

(Shaanxi Polytechnic Institute, Xianyang 712000, China)

Abstract: This paper described the process of embedded Linux-based Samsung S3C2410 ARM9 development board environment, analyzed its key technology, and described in detail several key issues involved in embedded Linux system environment and the main steps.

Key words: embedded technology; Linux operating system; the gcc cross-compiler

由于嵌入式产品的大量应用和由于 Linux具有良好的可 裁剪性与可移植性,而且代码完全公开,具有丰富的网络资 源及有力的技术支持和众多的研发力量。因此,嵌入式 Linux系统的开发得到广泛的重视,成为越来越多的嵌入式 系统选择和开发热点。一个完整的嵌入式 Linux 系统通常由 由 Bootload、内核、文件系统 3部分组成,目标板上电后由 Bootload初始化硬件,引导内核和文件系统,从而启动 Linux。

嵌入式 Linux开发环境的搭建主要包括:编译生成 Boot loader、裁剪、配置和编译 Kernel Image 和 Root File System,并 将它们烧写到 Flash中。

# 1 建立 Linux 交叉编译环境

本系统开发环境是在宿主机的 vmware 虚拟机中安装 Linux操作系统实现的。其中 Linux操作系系统的开发版本 为 RedHat4.0,内核版本为 Linux2.6.24。此外,还需要在宿 主机上配置 IP 地址并关闭防火墙、相关的网络服务,如 NFS 网络文件系统、TFTP 服务、Samba 服务。而对应的 ARM 开 发板通常称为目标板。GNU编译器的开发流程如图 1所示。

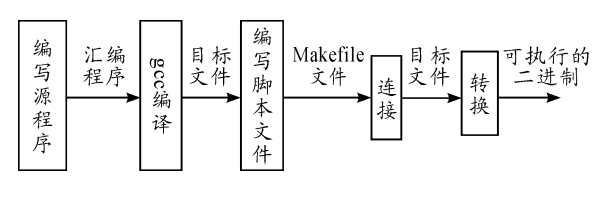

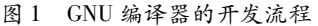

GNUCCompiler简写 gcc是 Linux系统下的功能强大、 性能优越的 C程序编译器。gcc可以使程序员灵活地控制编 译过程,通常情况下 gcc在编译一个程序时,都要经历预处 理、编译、汇编和链接 4个阶段。每个阶段系统会自动调用 不同的工具进行处理,gcc编译程序过程如图 2所示。

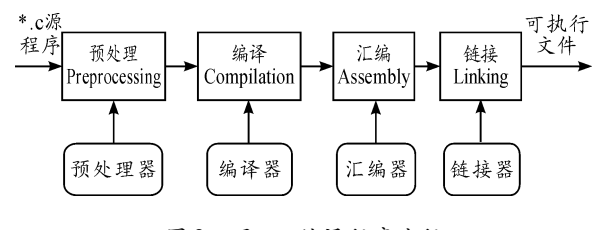

图 2 用 gcc 编译程序流程

收稿日期:2013-01-06

基金项目:中国机械工业教育协会项目(ZJJX11ZY035)。

作者简介:朱黎(1982—),硕士,主要从事信号与信息处理、计算机控制研究。

#### 2 Boot1oader

Bootloader芯片复位后进入操作系统之前执行的一段程 序,其作用与 PC 机上的 BIOS 类似。Bootloader 主要是为运 行操作系统提供基本的运行环境,如 CPU、SDRAM、Flash、串 行口等进行初始化,也可以下载文件到系统板,对 Flash 进行 擦除与编程。

#### 2.1 U-Boot 移植步骤

1) 建立目录并解压 u-boot 源码

 $\lceil \text{root} \mathcal{Q} \text{vm-dev} \rceil = \lceil \# \text{mkdir u-boot} \rceil$ 

 $\lceil \text{root} \mathcal{Q} \text{vm-dev} \rceil \neq \text{cd u-boot}$ 

 $\lceil \bmod{@}$ vm-dev $\mathtt{u}\text{-boot}\rceil$ # ls

u-boot-1.3.2.tar.bz2

 $\left[ \right.$  root@ vm-dev u-boot  $\left] \text{\#}$  tar -xjvf u-boot-1.3.2.tar.bz2

 $\lceil \text{root} \mathcal{Q} \text{vm-dev u-boot} \rceil$ # ls

u-boot-1.3.2 u-boot-1.3.2.tar.bz2

2) 进入解压后的目录 u-boot-1.3.2, 首先用 make distclean命令清除原来编译环境依赖关系

 $\lceil \text{root}@ \text{vm-dev} \text{ u-boot} \rceil$ # cd u-boot-1.3.2

[root@vm-devu-boot-1.3.2]# make distclean

3) 配置开发板, 编译 u-boot。编译成功后会在当前目录

下生成 u-boot 二进制文件。

 $\lceil \text{root} \mathcal{Q} \rangle$  vm-dev u-boot-1. 3. 2 # make uptech 2410class \_config

Configuring for uptech\_2410class board $\cdots$ 

 $\lceil \text{root} \mathcal{Q} \text{vm-dev u-book-1.3.2} \rceil$ # make

 $\lceil \text{root}(\omega \text{vm-dev u-boot-1, 3, 2}]$ #ls

u-boot. bin

4) 烧写 U-Boot

将编译得到的 u-boot. bin 拷贝到 PC 机 sjf2410-s. exe 文 件所在的路径下。连接好开发板的电源、JTAG下载线,然后 打开电源。在 PC机的 DOS命令提示符下,进入 uboot.bin 所在文件夹,运行命令烧写 uboot。

D: sjf2410-s. exe /f:u-boot. bin

在烧写中需要做一些选择,要分别输入三次 0,开始烧 写,烧写完输入 2推出。

 $2.2$  测试 U-Boot

连接好开发板和主机之间的串口、网口,断开开发板的 JTAG下载线,重新启动开发板。如果烧写成功,会在串口终 端上出现如下内容:

U-Boot 1.3.2 (Dec 5 2008 - 10:35:38)

DRAM: 64 MB

Flash: 512 kB

NAND: 64 MiB

\*\*\* Warning - bad CRC or NAND, using default environment In:serial

Out: serial

Err: serial

Hit any key to stop autoboot: 0  $[UP-2410-S#]$ 

# 3 嵌入式 Linux 内核的裁减和移植

#### 3.1 内核配置

1)修改 Makefile文件

在配置内核之前需要修改 linux2.6.24.2目录下的 Makefile 文件, 指定交叉编译器为 arm-linux-编译器和使用 ARM体系结构。

 $#$  cd linux-2, 6, 24, 2

#vi Makefile

使用 vi编辑器打开 Makefile文件,作如下修改。

ARCH  $? = arm$ 

 $CROSS$  COMPILE = arm-linux-

2)配置内核

内核源码必须先进行配置才能编译。通常内核的配置

有以下 4 中方法: make config、make xconfi、make menuconfig 和 make  $g$ config。

#cdlinux2.6.24.2

#cp arch/arm/configs/s3c2410\_defconfig .config

# make menuconfig

得到. config 文件,运行"make menuconfig"命令打开内核 配置界面如图 3 所示。设置 S3C2410 Machines、Nand Flash、 网卡、文件系统等相关配置信息。

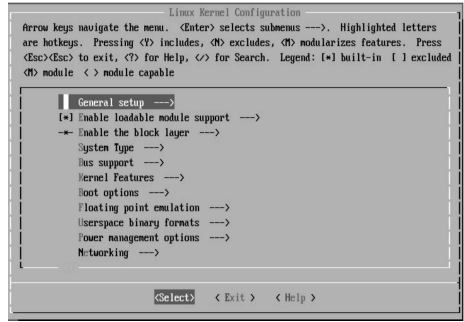

图 3 内核配置界面

#### 3.2 内核编译

1)编译内核映像和模块

如果内核已经编译过多次,需进入内核根目录清除原先 残留的.config和.o文件。然后用 make命令进行编译。编 译成功,在内核源码根目录的 arch/arm/boot下生成 zImage 文件。

 $\lceil \text{root} \mathcal{Q} \text{vm-dev} \rceil$  linux-2.6.24.4]#cd linux-2.6.24

[ $root@vm-dev$  linux-2.6.24.4]# make mrproper

[root@vm-dev linux-2.6.24.4]# make

 $\lceil \text{root} \mathcal{Q} \text{vm-dev } \text{linux-2.6.24.4} \rceil # \text{ll } \text{arch}/\text{arm}/\text{boot}/\text{z} \text{Image}$ 

-rwxr-xr-x 1 root root 1814040 6  $\overline{f}$  25 14:50 arch/arm/ boot/zImage

2)生成 uImage文件

使用由 uboot生成的工具 mkimage,生成 uImage文件。 执行脚本程序 make\_uImage 此时会在内核源码根目录下生 成 uImage 内核文件。

 $\lceil \text{root} \mathcal{Q} \text{vm-dev } \text{linux-2.6.24.4} \rceil$ #./make\_uImage

 $Image Name:$  Linux-2.6.24.4

Created: Thu June 25 14:52:49 2010

Image Type: ARM Linux Kernel Image (uncompressed)

Data Size:  $1814040$  Bytes = 1771.52 kB = 1.73 MB

 $Load Address:0x30008000$ 

EntryPoint: 0x30008040

 $\lceil \text{root} \mathcal{Q} \text{vm-dev } \text{linux-2.6.24.4} \rceil$ #

 $\lceil \text{root} \mathcal{Q} \text{vm-dev } \text{linux-2.6.24.4} \rceil$ # lluImage

-rw-r--r-- 1 root root 1814104 6 月 25 14:52 uImage

#### 3.3 烧写 Linux 内核

1)配置 IP地址。设置宿主机即 TFTP服务器端机器 IP 为 setenv serverip 192.168.1.12,设置 ARM 端 U-BOOT 中网 络设备 IP 地址 setenv ipaddr 192. 168. 1. 13, saveenv 保存 设置。

 $\lceil$  up-class2410 # $\rceil$  setenv serverip 192.168.1.12  $\lceil$  up-class2410 # $\rceil$  setenvipaddr 192.168.1.13  $\lceil$  up-class2410 # $\rceil$  saveenv

Saving Environment to NAND...

Erasing Nand... Writing to Nand...done

2)将生成的 uImage文件拷贝到 tftpboot目录下

 $\lceil \text{root} \mathcal{Q} \text{vm-dev}\ \text{linux-2.6.24.4} \rceil$ # cp uImage /tftpboot/ cp:否覆盖' /tftpboot/uImage'?y

3) 下载到 SDRAM。运行 tftp 0x30008000 uImage 命令, 将 uImage文件下载到 ARM开发板的 SDRAM中 0x30008000 开始的空间中。

4) 擦除 NANDFLASH 空间,写入 Nand Flash。

3.4 引导内核

重启 ARM 开发板,执行命令"bootm",实现 U-BOOT 引 导内存中的内核。启动后液晶屏左上角出现小企鹅图案。

# 4 文件系统

Root Filesystem(根文件系统)是 ARM Linux 正常运行的 必要组成部分。创建文件系统后,应用程序对 Nand-Flash 存 储设备的读写操作就好像对 MS-DOS 文件系统的磁盘设备 操作一样。目前 Linux支持多种文件系统,主要包括 Romfs、 Cramfs、JFFS 和 JFFS2 等。

#### 4.1 建立根文件系统

1)创建根文件目录 rootfs

2)使用 busybox工具创建文件系统

a) 将已有的 busybox-1.12.2 压缩包拷贝到根目录下并 解压

b)修改 Makefile文件,支持交叉编译

修改该目录下 Makefile 文件中的 ARCH 和 CROSS\_

```
COMPIL,指定交叉编译器和目标系统,与本机的路径一致。
```
CROSS COMPILE  $? = arm-linux$ 

ARCH  $? = arm$ 

…

c)编译 busybox

执行命令 make menuconfig 进入 busybox 如图 4 所示配 置界面设置相关选项并保存。

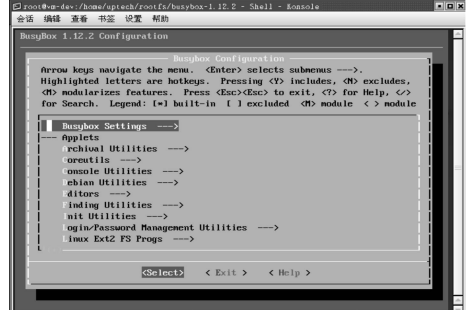

图 4 busybox 的配置界面

d) 用 make, make install 进行编译生成\_install 目录

[root@vm-dev busybox-1.12.2]# make

[root@vm-dev busybox-1.12.2]# make install

 $\lceil \text{root} \mathcal{Q} \text{vm-dev busybox-1.12.2} \rceil$ # ls\_install/

bin linuxrc sbin usr

至此 busybox工具编译完成,生成了文件系统需要的相 关命令和工具在\_install目录下。用户也可以根据需要,在 busybox中添加删除相关命令和工具。

创建根文件系统的其它目录结构,如 etc、dev、lib、mnt 等,并添加相关配置文件与设备节点。也可直接解压 rootfs 压缩包,生成 rootfs根目录树。

3)复制\_install文件夹内容

将"/home/uptech/rootfs/busybox-1. 12. 2/\_install"的全 部内容复制到" /home/uptech/rootfs"中。

4)使用 mkcramfs工具将 rootfs文件系统目录制作成 CRAMFS根文件系统映像生成 root.cramfs根文件系统文件。

#### 4.2 烧写根文件系统

1)将生成的根文件系统文件 root.cramfs到宿主机 TFTP 服务器下载目录/tftpboot

 $\lceil \text{root} \mathcal{Q} \rceil$  vm-dev roots  $\lceil \# \text{cp} \rceil$  root. cramfs /tftpboot/

2) 配置宿主机和目标机的网络 IP, 启动 ARM 设备, 进 入 U-Boot 控制台

3)下载到 SDRAM

#### 4.3 启动 LINUX 系统,挂载根文件系统

在 U-BOOT 中输入 boot 目录引导系统。

up-tech login: root

up-tech:  $\sim$  #

输入 root用户名称,系统顺利引导运行起来了。